★本網站後台提供學校開設研習使用,登入請按照下方步驟登入,如沒有帳號請填寫

公告區的帳號申請單。

請輸入右方網址進入後台:<https://special.moe.gov.tw/myadmin/login.php>

(一) 登入

1. 步驟一:進入登入畫面,輸入帳號、密碼後登入。

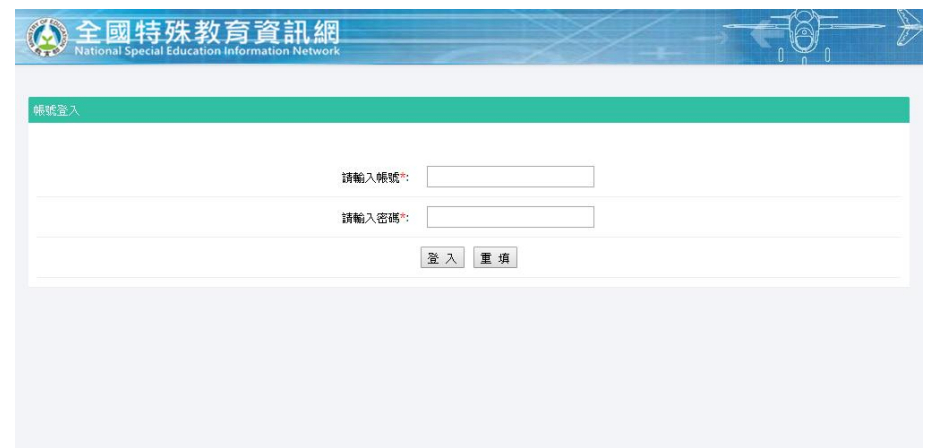

- (二) 登出
	- 1. 登出按鈕位於頁面的右上角。
	- 2. 本後台有自動登出機制,如閒置30分鐘沒有動作,後台即自動登出,右上角為 倒數計時器。

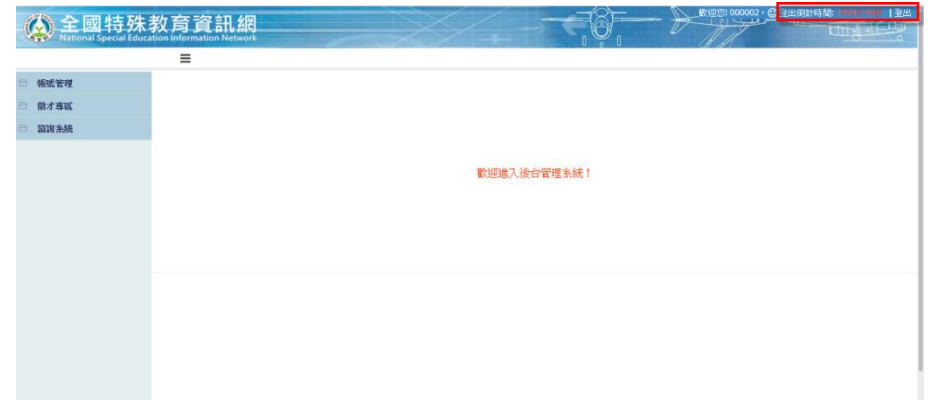

- (三) 修改資料
	- 2. 管理者可在此頁面修改密碼(英數字混合,至少 8 碼)、職稱、姓名、聯絡電話、 聯絡人 E-mail 和帳號狀態。

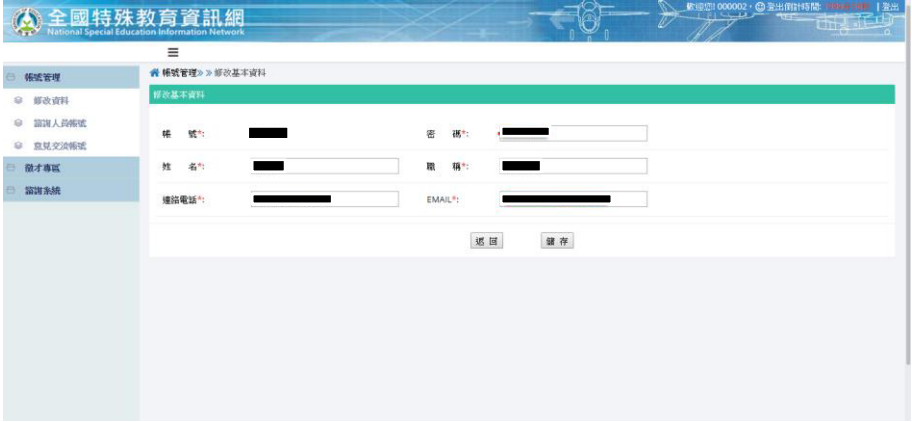